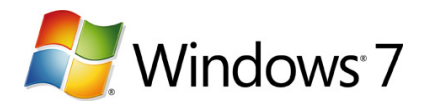

**Shuttle**®

## **ED** Brief instructions on getting started with Windows®7

- Make a note of the Windows 7 "Product Key", which can be found underneath or at the rear of your PC. You will **1.** need to have this "Product Key" (serial number) to hand later on. For more information, please refer to the "Windows 7 Product Key" info sheet.
- Switch on your monitor (does not apply for All-in-One PCs). **2.**
- Switch on your Shuttle Mini-PC complete system. **3.**
- The PC starts up and "Windows Setup" guides you step by step through initial installation. **4.**
- First of all, enter your desired settings in "Country/Region", "Time and Currency" and "Keyboard layout". **5.** Then click "Next".

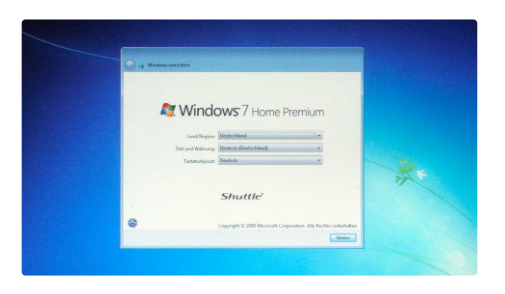

Now enter a "User name" for yourself and choose a "Computer name" for your new PC. Then click "Next". **6.**

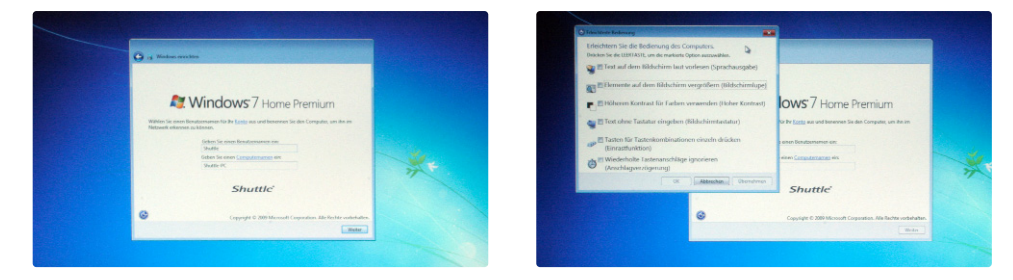

NOTE: If your new PC has a touchscreen and no keyboard is connected, touch the blue icon at the left edge of the window. You can now enter "Text without keyboard" using the on-screen keyboard. Select the relevant checkbox and confirm your selection with "OK". This displays an on-screen keyboard for use with stylus, mouse or finger.

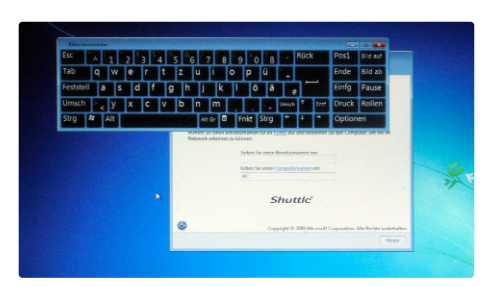

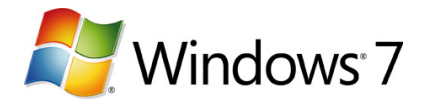

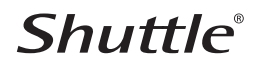

For security reasons we recommend you specify a password in the following screen. To prevent typing errors, the **7.**password has to be entered twice. You can also store a password hint as a memory aid. Then click "Next".

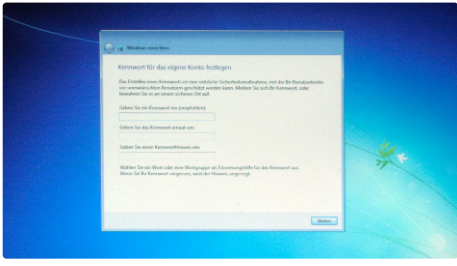

Now enter your Windows 7 "Product Key". The "Product Key" is printed on a sticker underneath or at the rear of your **8.** PC. Alternatively, you have the option of entering the "Product Key" after completing the First Steps. You can find further information on the "Product Key" and Windows 7 activation in the "Windows 7 Activation" info sheet. Then click "Next".

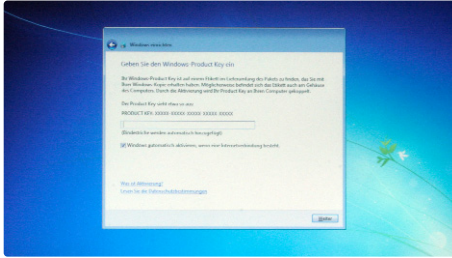

Make sure you read the licence terms and conditions carefully and, if you agree with them, confirm by selecting **9.** the checkbox and clicking "Next".

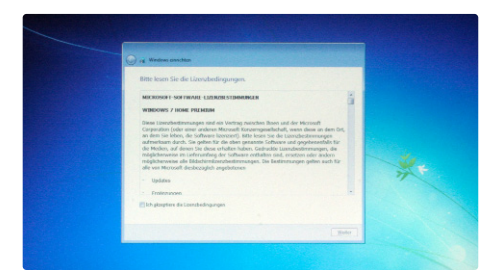

Here you can specify which and how many updates you want for Windows 7. For optimal protection of your new **10.** PC, you should use the "Recommended Settings".

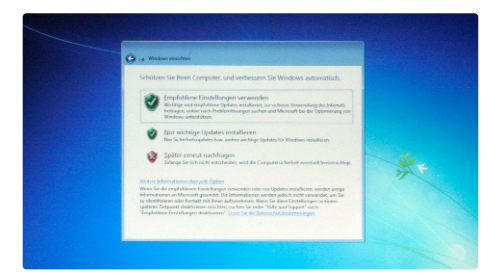

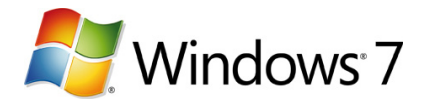

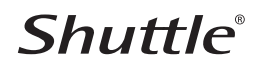

Now check the time zone, date and time and correct, if necessary. Then click "Next". **11.**

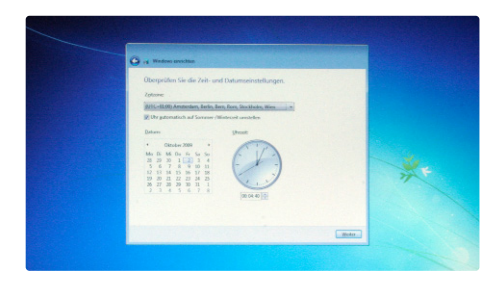

If your PC has an active WLAN connection or a network cable is fitted, you can now start to specify the network **12.** settings.

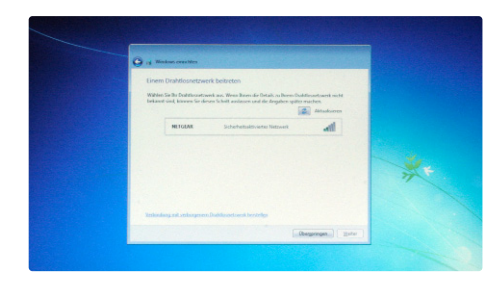

**13.** The initial installation is then completed automatically.

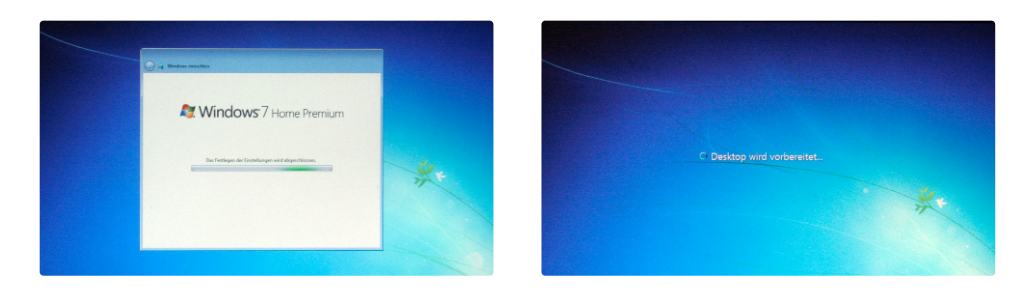

After initial installation you can now start to use your new PC with Windows 7 operating system. **14.**

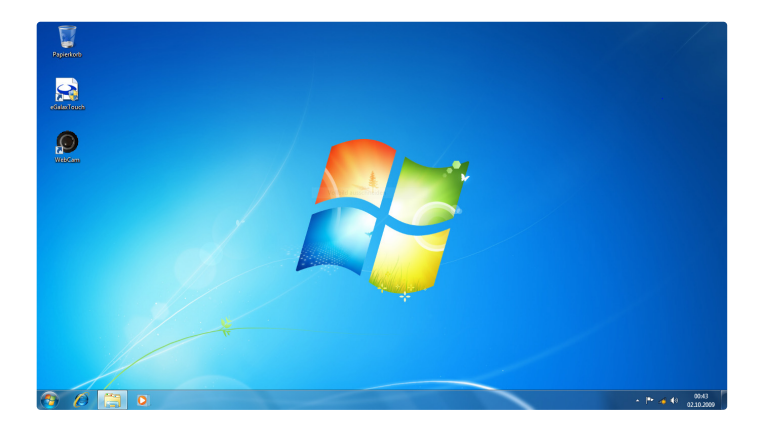

We hope you enjoy your Shuttle product!